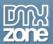

## **Table of contents**

| Table of contents                                       | 1  |
|---------------------------------------------------------|----|
| About DMXzone Nivo Slider 3                             | 2  |
| Features in Detail                                      | 3  |
| Reference: DMXzone Nivo Slider Skins                    |    |
| The Basics: Creating a Responsive Nivo Slider           | 28 |
| Advanced: Using DMXzone Nivo Slider 3 Behaviors         |    |
| Advanced: Custom Controls for DMXzone Nivo Slider 3     |    |
| Advanced: DMXzone Nivo Slider from Dynamic Image Source |    |
| Video: Creating a Responsive Nivo Slider                |    |
| Video: Using DMXzone Nivo Slider 3 Behaviors            |    |
| Video: Custom Controls for DMXzone Nivo Slider 3        |    |
| Video: DMXzone Nivo Slider from Dynamic Image Source    |    |

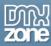

#### **About DMXzone Nivo Slider 3**

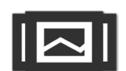

Present your images in a fantastic slider with the choice of 16 unique transition effects. Supplied with many awesome CSS skins and great looking navigation control, the **DMXzone Nivo Slider 3** can be customized through the CSS to fit any website design perfectly.

No more tweaking your images to have the right size and making thumbnails manually the integrated DMXzone Resizer 2 comes to the rescue and with a single click it slices all the images to the right size, generates large size for the <a href="DMXzone Lightbox">DMXzone Lightbox</a> and small cropped size for thumbnails.

With the great integration with <u>HTML5 Data Bindings</u> and <u>DMXzone Database Connector PHP/ASP</u> you can dynamically supply the images for your slideshow directly from a database or public feed.

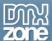

#### **Features in Detail**

Great integration with HTML5 Data Bindings - Supply the images for the Nivo Slider from <u>HTML5 Data Bindings</u> local file or public feed. Choose from the many feed such as: Flickr, YouTube, Facebook, Twitter, Last. FM and WordPress.

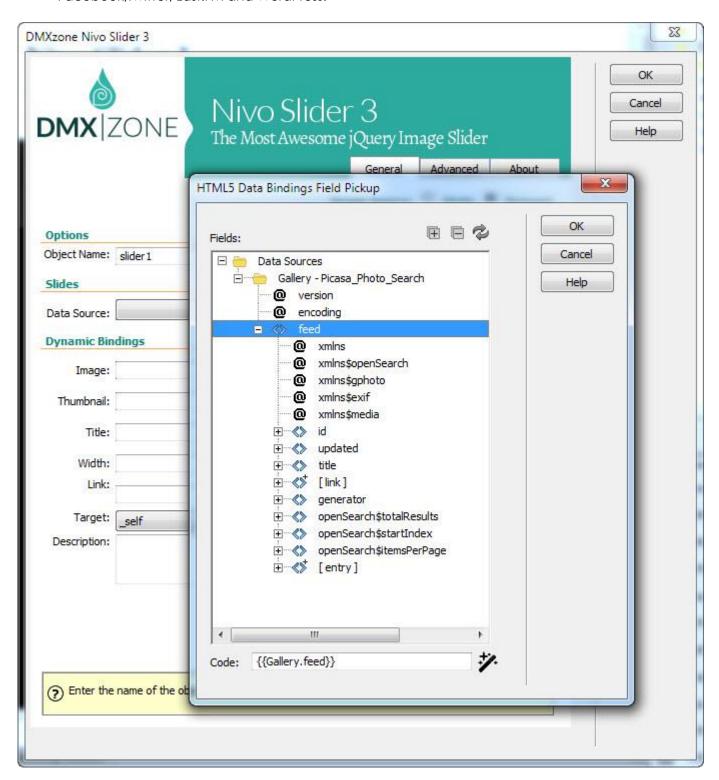

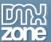

• Nivo Slider directly from dynamic sources - Use <a href="https://example.com/https://example.com/https:/

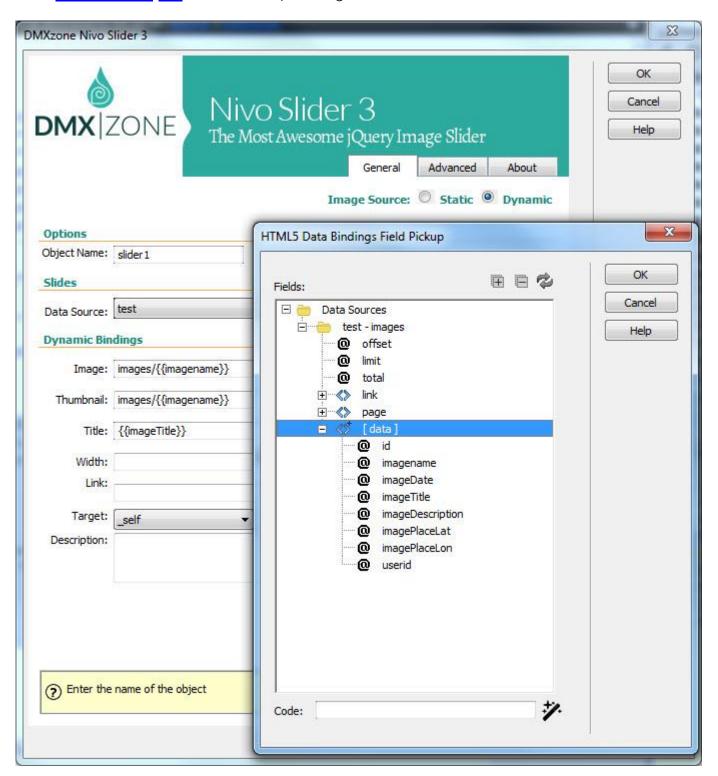

64bit Dreamweaver support - DMXzone Nivo Slider 3 runs smoothly even on 64bit Dreamweaver.

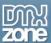

• Fully responsive Nivo Slider - It looks great on a desktop browser, phone or other mobile devices.

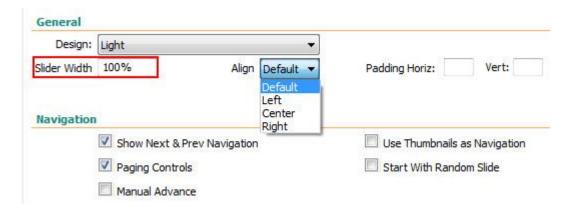

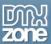

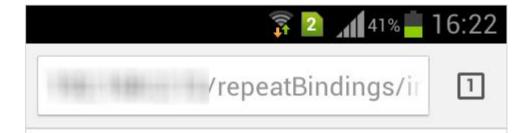

# Nivo Slider 3

Donec id elit non mi porta gravida at eget metus. Fusce dapibus, tellus ac cursus commodo, tortor mauris condimentum nibh, ut fermentum massa justo sit amet risus.

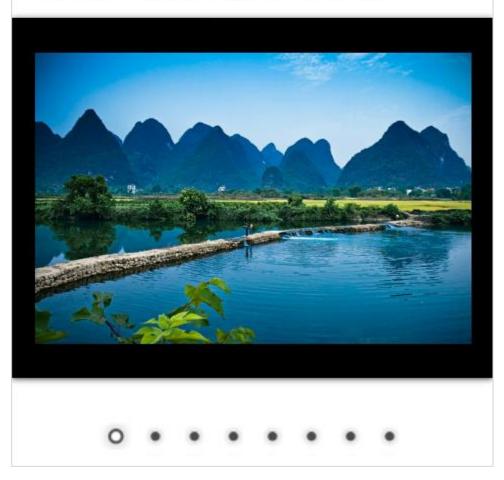

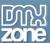

• **Integrated DMXzone Resizer** - Resize all your images super-fast to a regular size for the slider, bigger size for display the image in DMXzone Lightbox or as thumbnails.

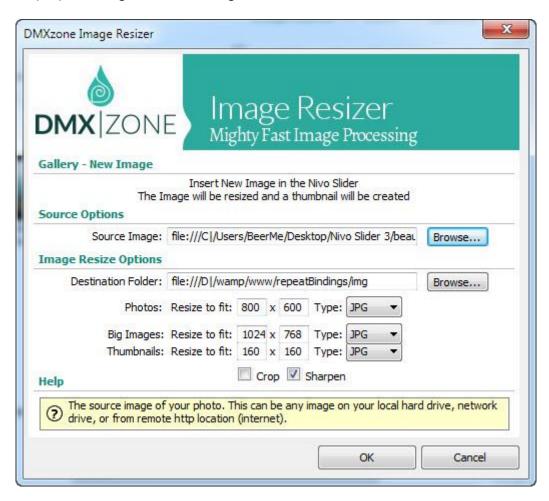

• **The DMXzone Nivo Slider 3** requires images with the same size for the best effects and the built-in DMXzone Resizer slices and crops your images so they are just as required.

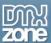

• **Preview of images, title and description** - Awesome preview of your images, title and description directly in the User Interface.

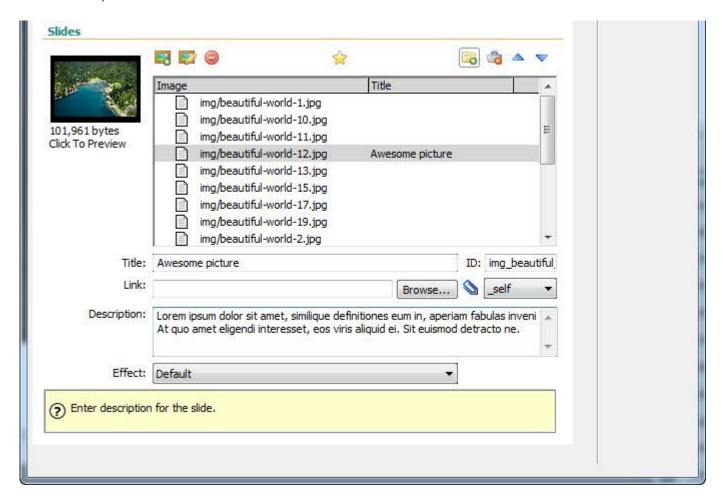

• **Rich HTML description** - Your description may contain any HTML code you want, including links and extra styling.

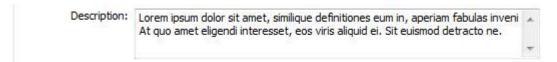

Great integration with DMXzone Lightbox - Generates automatically DMXzone Lightbox links.

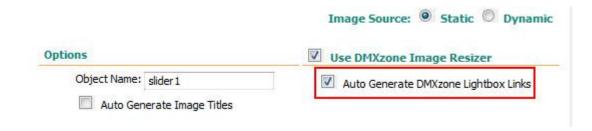

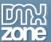

• **16 unique transition effects** - You can choose between different transition for your slides, which are fully cross browser compatible and even run on iPhone/iPad.

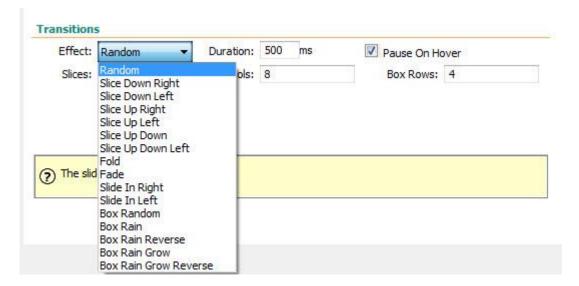

• Many CSS editable skins supplied - Select one of the added skins or edit them through the CSS to fit your website perfectly.

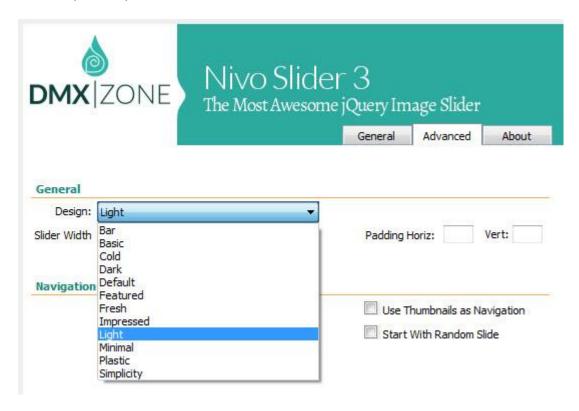

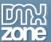

Cool looking navigation control - Available in many styles and fully stylable with CSS.

| Show Next & Prev Navigation | Use Thumbnails as Navigation |
|-----------------------------|------------------------------|
| Paging Controls             | Start With Random Slide      |
| Manual Advance              |                              |

• Title and description for each slide - A cool title can be displayed and additional slide info.

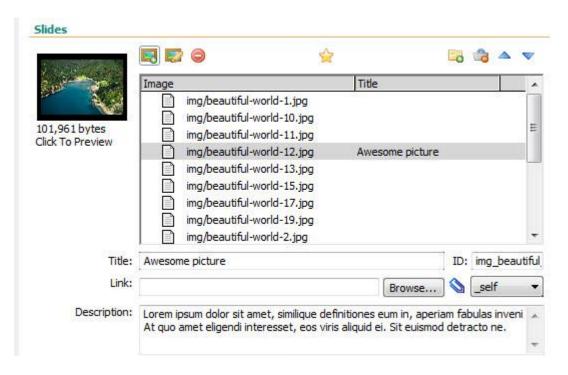

• Timed transitions on slides - You can specify the duration of the slide and the transitions.

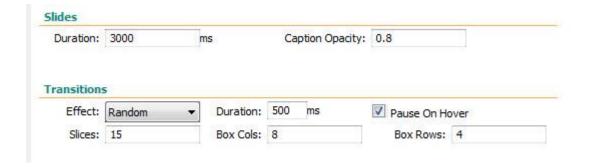

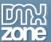

• **An inline property inspector** - The property inspector enables you to change several options after you've created the slider.

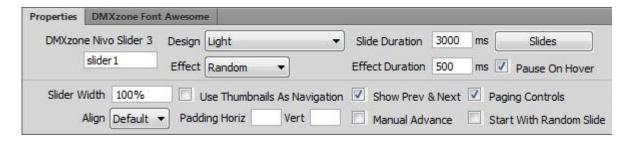

• **Full support for the DMXzone Behavior Connector** - You can easily bind other DMXzone extensions to your slides.

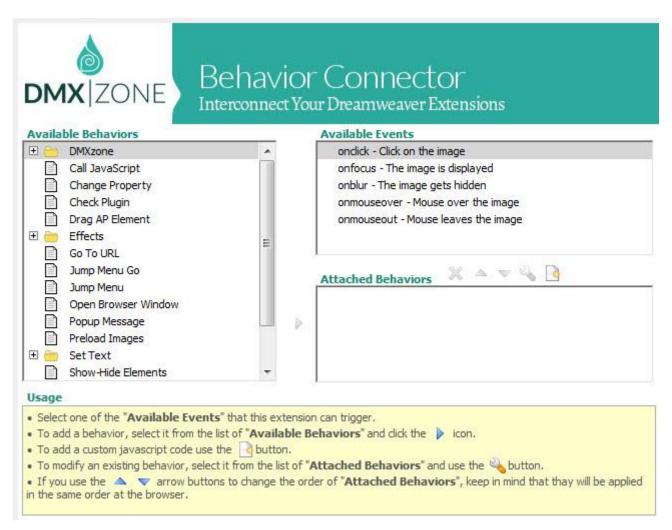

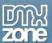

• Fully controllable by behaviors - You can choose between many great actions.

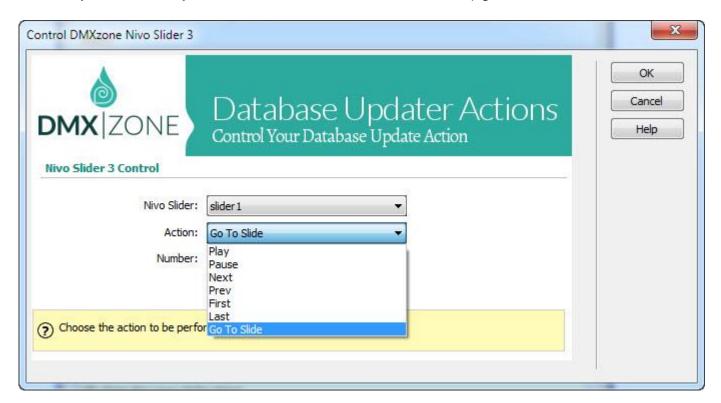

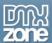

#### Integration with Advanced HTML Editor 3

• **Great Advanced HTML Editor 3 integration** - The DMXzone Nivo Slider 3 is fully integrated into the Advanced HTML Editor 3, with the same beautiful style.

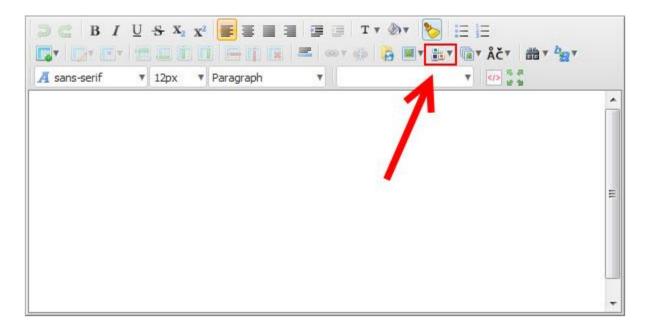

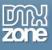

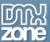

• **Direct image upload from your computer** - You can upload all the images needed for the Nivo Slider directly from your computer with the help of Pure PHP Upload 2/ Pure ASP Upload 3 and even resize them with Smart Image Processor ASP/PHP 2 on the go.

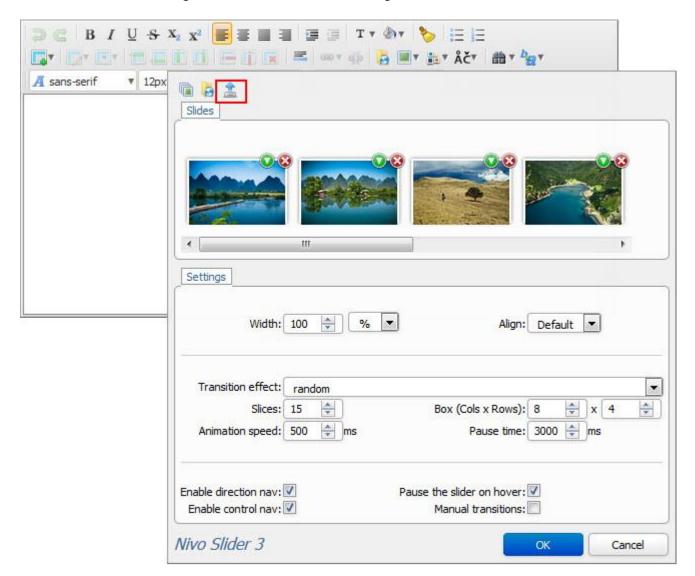

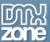

• Image upload from your Image Gallery Add-on - If you have the Image Gallery Add-on set in your editor, you can select the images directly from the gallery.

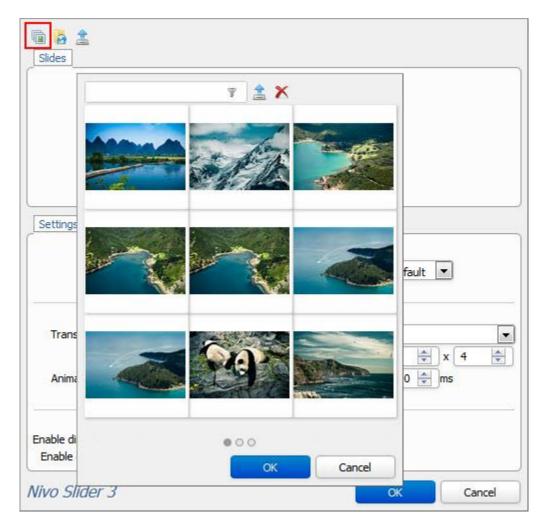

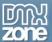

• Image upload from your File Manager Add-on - If you have the File Manager Add-on set in your editor, you can select the images directly from the manager.

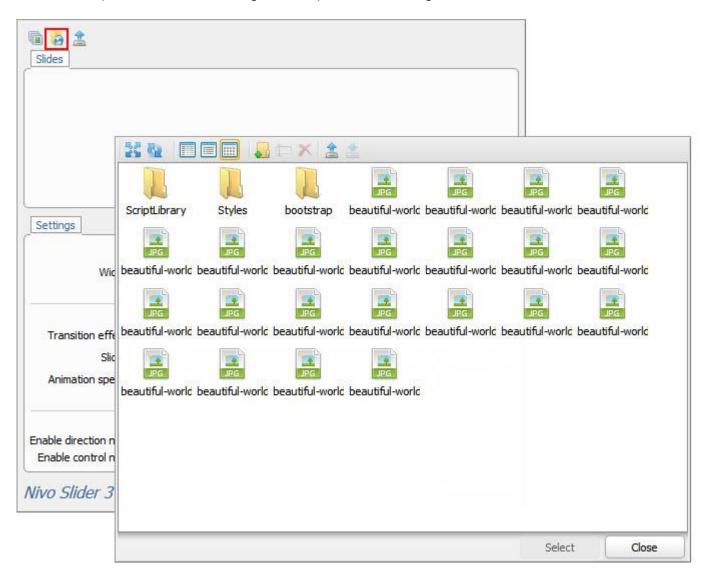

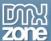

• Timed transitions on slides - You can specify the duration of the slide and the transitions.

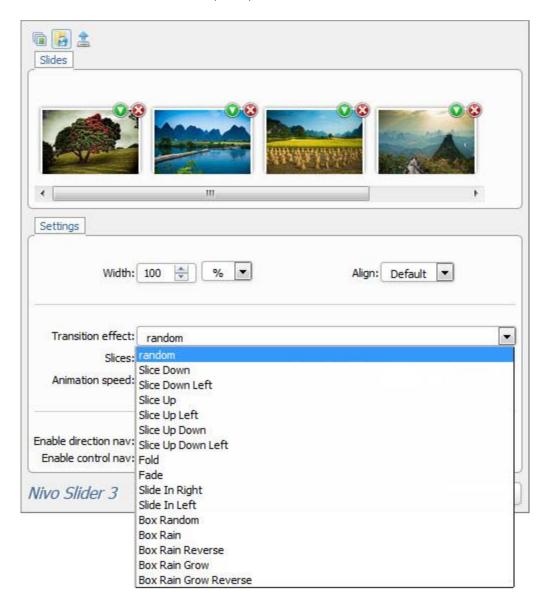

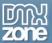

• **Title and URL** - You can add title and URL to any image you use for the Nivo Slider and also the titles can be HTML.

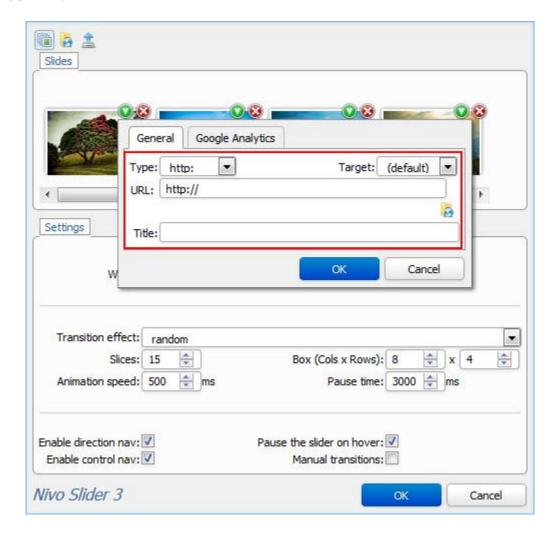

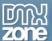

• **Fully editable settings** - If you decide to change any setting at some later point, you can do that from the user friendly interface, where you can set up how the navigation will work and many other options.

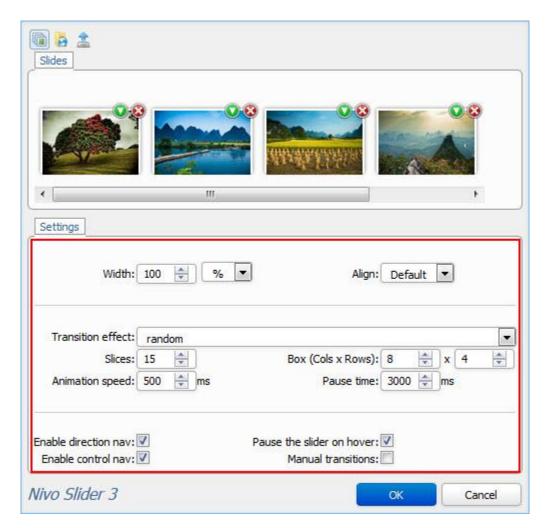

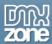

#### Before you begin

Make sure to setup your site in Dreamweaver first before creating a page. If you don't know how to do that please <u>read this</u>.

#### Installing the extension

Read the tutorial at <a href="http://www.dmxzone.com/go/4671/how-to-install-extensions-from-dmxzone/">http://www.dmxzone.com/go/4671/how-to-install-extensions-from-dmxzone/</a>

Login, download the product, and look up your serial at <a href="http://www.dmxzone.com/user/products">http://www.dmxzone.com/user/products</a>

Get the latest DMXzone Extension Manager at <a href="http://www.dmxzone.com/go/22670/dmxzone-extension-manager-for-dreamweaver">http://www.dmxzone.com/go/22670/dmxzone-extension-manager-for-dreamweaver</a>

Open DMXzone Extension Manager and go to your Purchased products tab and click install. If you have a subscription, the extension is to be found and installed in the Explore tab.

Get the latest extension manager from Adobe at <a href="http://www.adobe.com/exchange/em\_download/">http://www.adobe.com/exchange/em\_download/</a>

Open the .zxp file if you're using Dreamweaver CC or the .mxp file for Dreamweaver CS+ with Adobe Extension manager and install the extension.

If you experience any problems contact our Live Support!

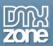

## **Reference: DMXzone Nivo Slider Skins**

Bar

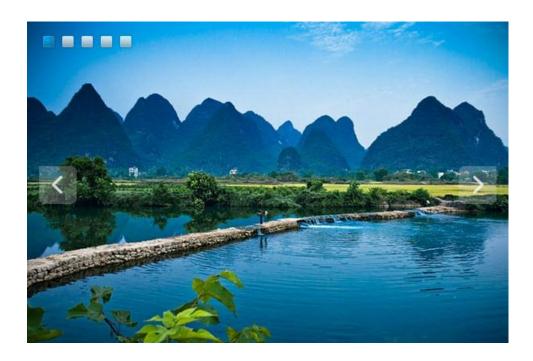

## Dark

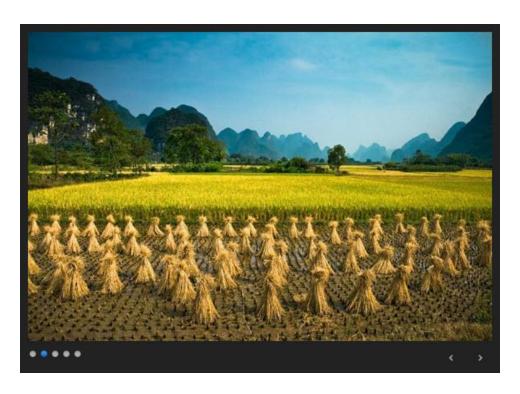

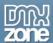

## Default

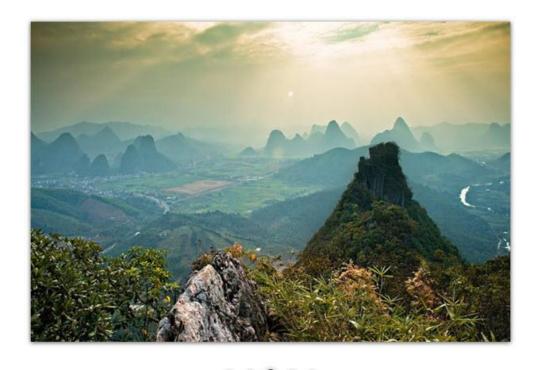

## **Impressed**

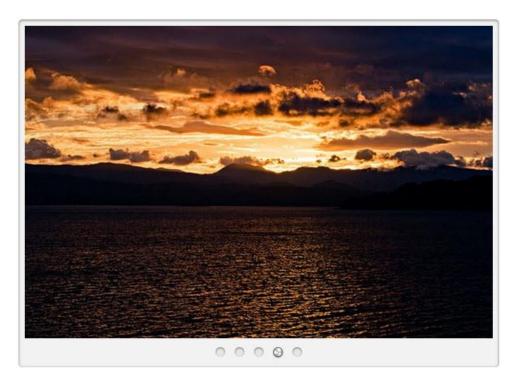

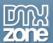

## Light

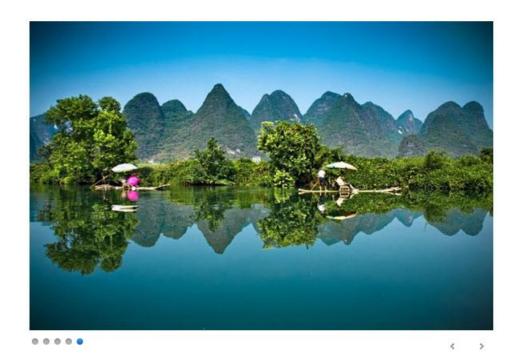

## Minimal

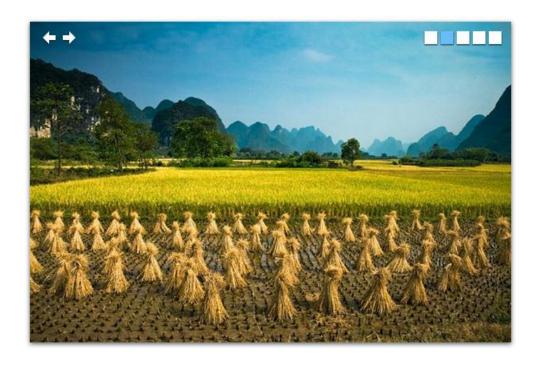

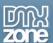

## Plastic

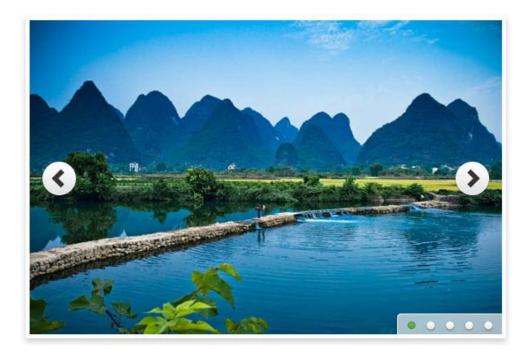

## Simplicity

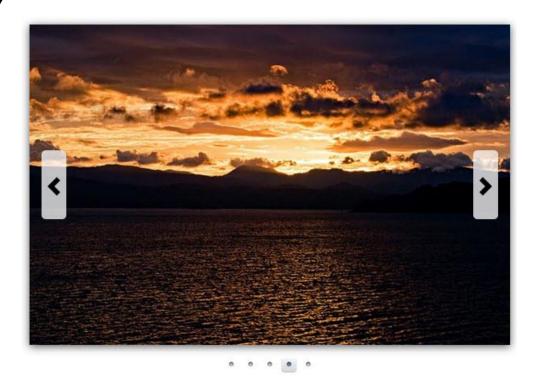

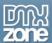

## **Basic**

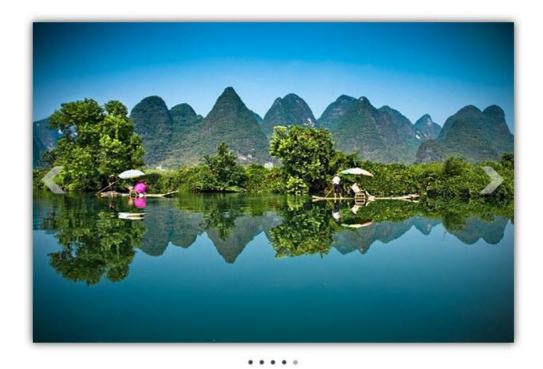

## Cold

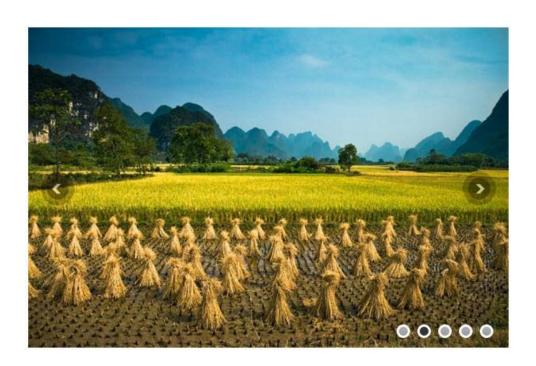

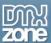

## **Featured**

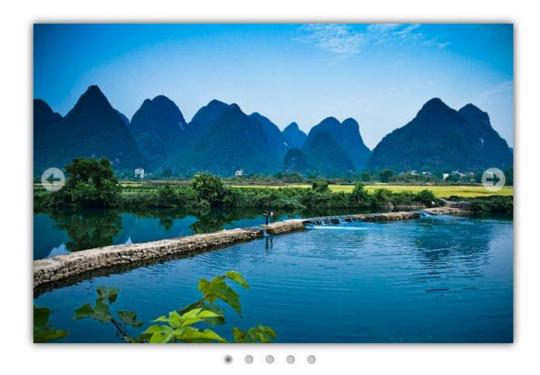

## Fresh

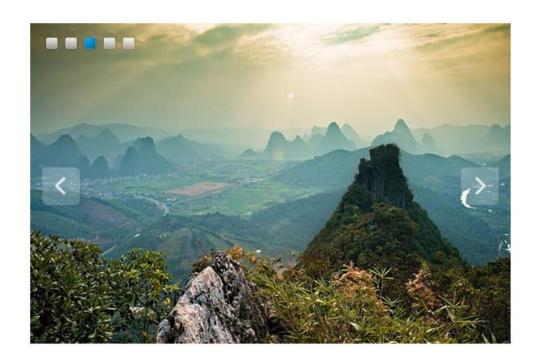

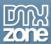

## The Basics: Creating a Responsive Nivo Slider

In this tutorial we will show you how to add a responsive image slider to your page using **DMXzone Nivo Slider** 3.

\*You can also check out the <u>video</u>.

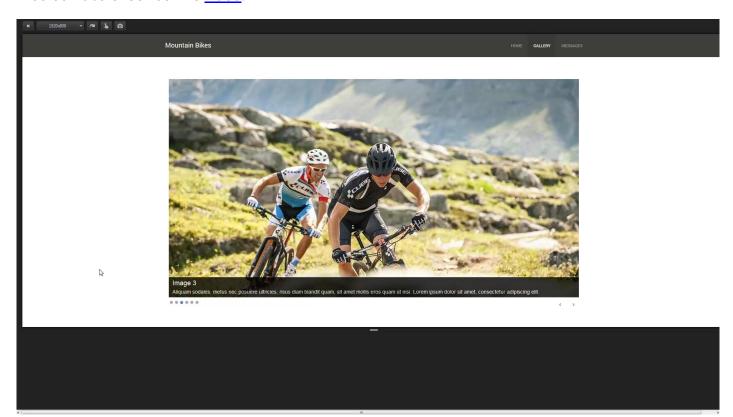

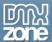

#### How to do it

1. We created a really basic page layout. Our page contains a responsive Bootstrap 3 container. Inside the container we want to add an image slider that takes 100% of its width. Click inside the **container** (1) and from the **insert panel** (2) select **DMXzone Nivo Slider 3** (3).

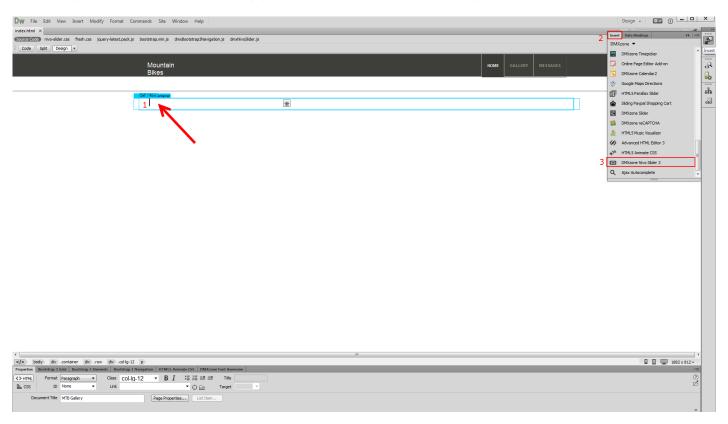

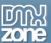

2. For this tutorial we are going to use a static image source. That means that we will select the images manually from some location, on our hard drive. You can choose whether to use the DMXzone Image Resizer 2 when importing the images into the slider. If you already resized your images with some image-editing software, like Photoshop you can turn this option off. You can import a single image or a folder of images. We'll add a folder of images.

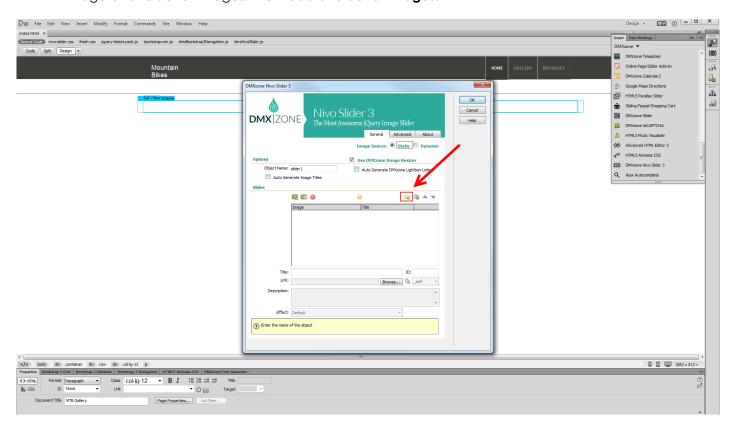

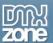

3. The DMXzone Image resizer 2 dialog appears as we enabled it. Select the **source images folder (1)** and select the **destination folder (2)**. Note, that the destination folder should be located inside your site root. Adjust the images resize options. Enter the **width and height (3)** that your Slider Images, Big Images and Thumbnails should be. When you're done, click OK.

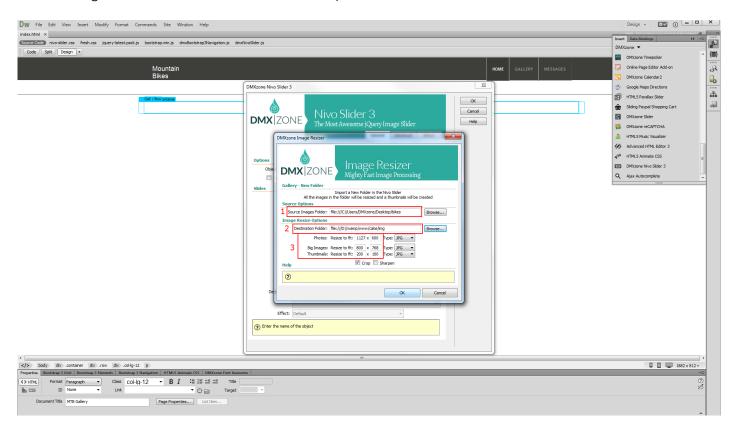

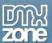

4. You can see the slides, created by importing the folder with images. When you select any of the slides (1) you can add title, link and description (2). Also, you can select a different animation effect for each of your slides (3). When you're done customizing the slider, click the advanced tab (4).

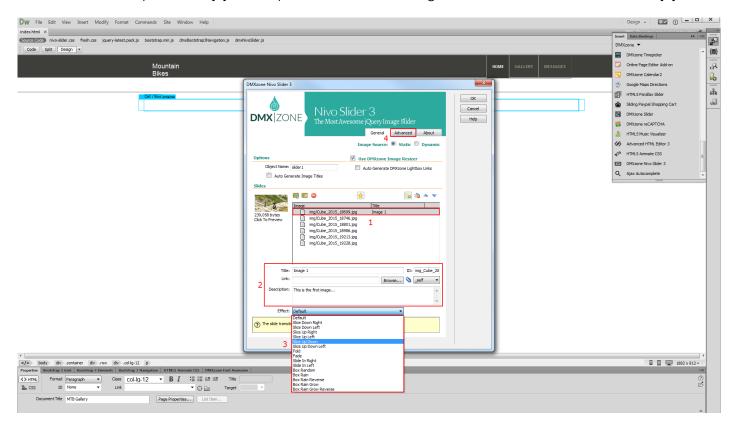

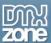

5. For this tutorial we use the Light preset (1). You can set a width for the slider but we leave the width field empty (2). This way our slider width is 100% of the container that is placed into in order to be responsive. You can also customize the navigation options (3). Also you can setup the slides duration and captions opacity (4). We select the default animation effect for our slider - random (5). When you're done, click OK.

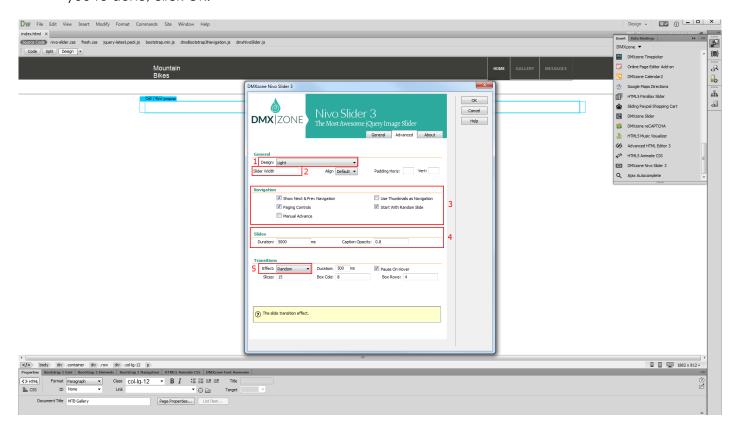

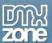

6. Now, you can save your work and preview the result in your browser.

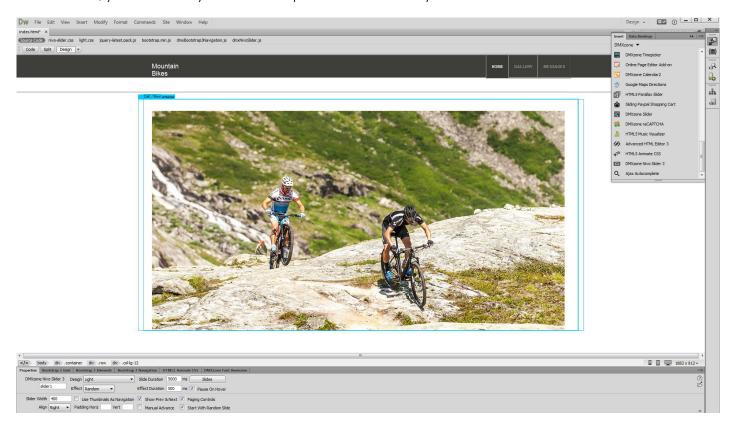

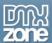

## Advanced: Using DMXzone Nivo Slider 3 Behaviors

In this tutorial we will show you how to use the slides behaviors built into **DMXzone Nivo Slider 3**. \*You can also check out the <u>video</u>.

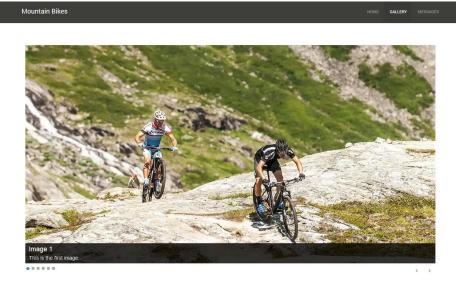

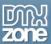

#### How to do it

1. We already added the **DMXzone Nivo Slider 3** on our page which contains 6 slides. Select the **slider** (1) and click **slides** in the property inspector (2).

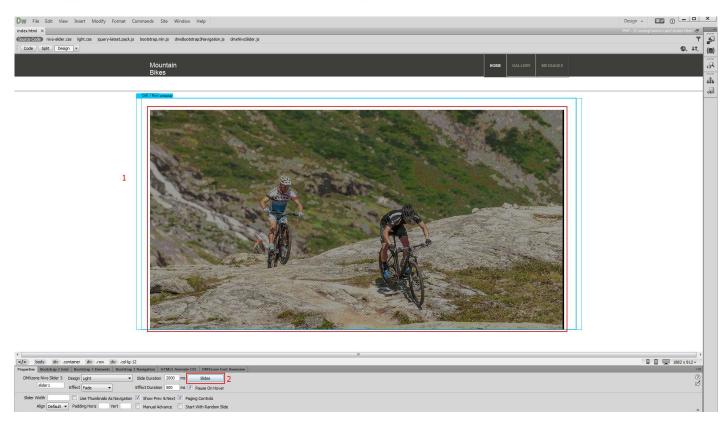

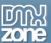

2. We want to pause the slider when the last image is displayed. In order to do that, select the **last slide** (1) and click the **behaviors button** (2).

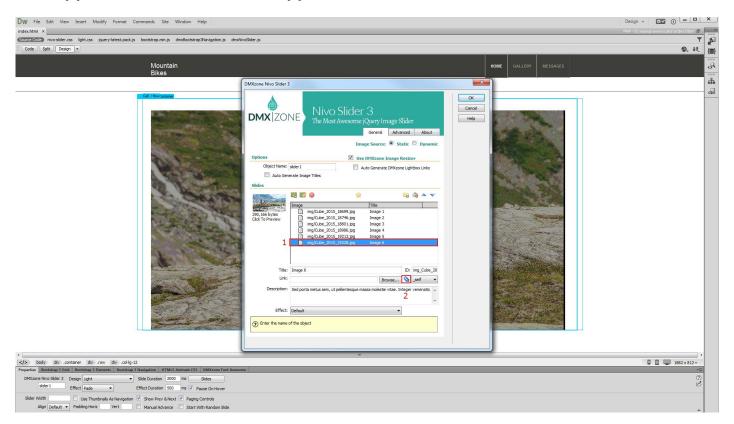

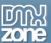

3. Here you can see a list of the available events. We select **when the image is displayed (1)**, select control **DMXzone Nivo Slider 3 (2)** and **add** the selected behavior **(3)**.

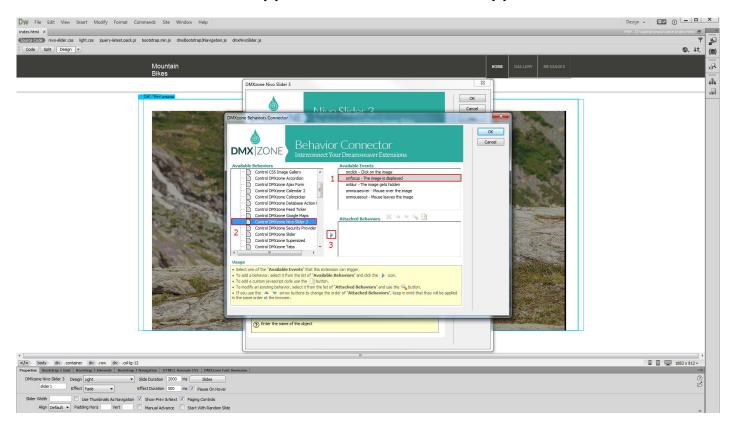

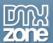

4. Open the action menu, select pause (1) and click OK (2).

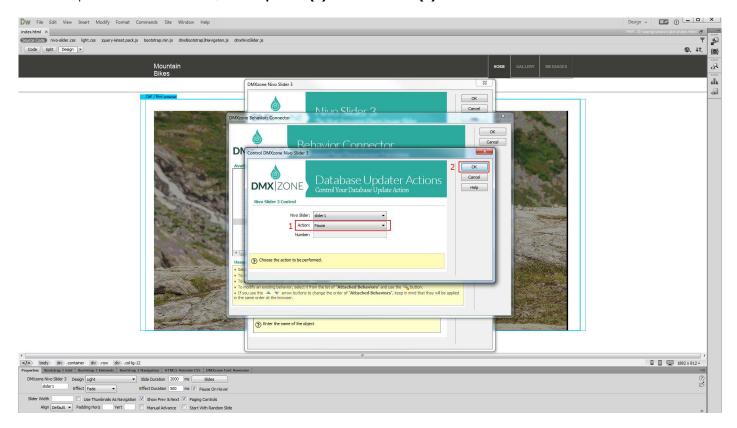

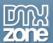

#### 5. Apply the behavior.

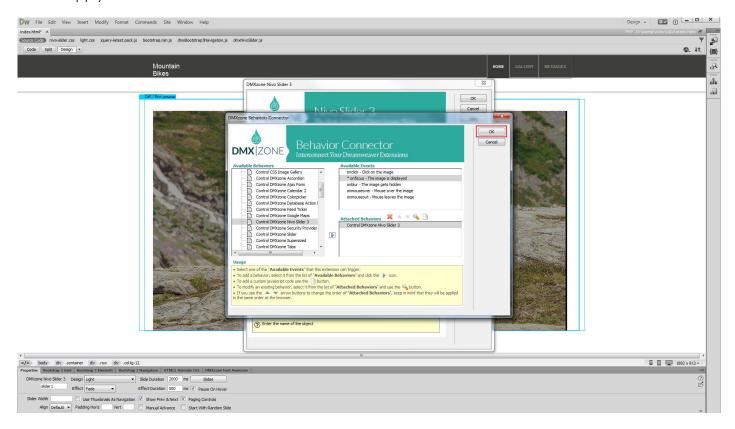

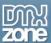

6. And close **DMXzone Nivo Slider 3** window.

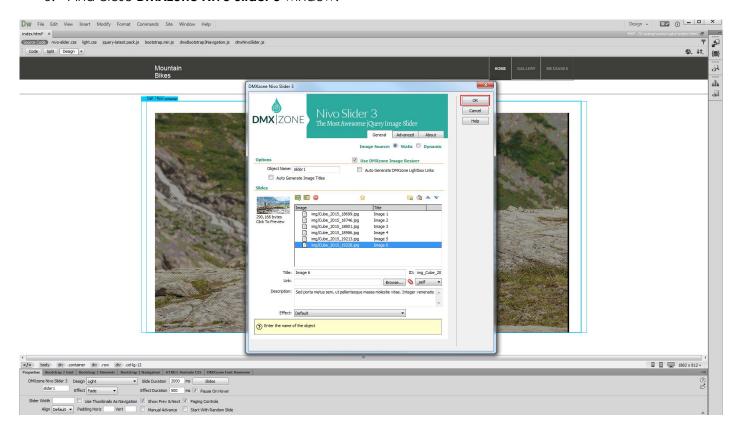

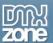

7. Now, you can save and preview the results in your browser.

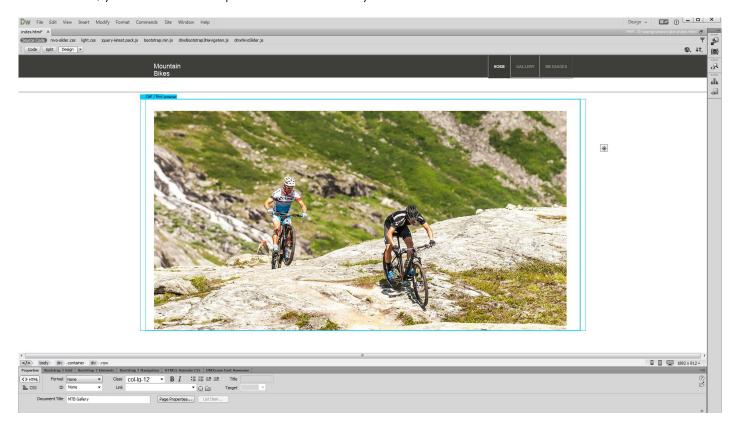

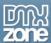

# Advanced: Custom Controls for DMXzone Nivo Slider 3

In this tutorial we will show you how to create custom controls for **DMXzone Nivo Slider 3**. \*You can also check out the **video**.

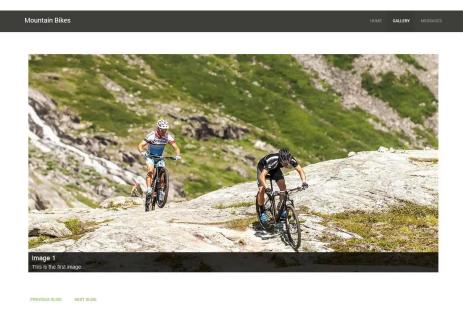

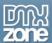

### How to do it

 We already added the slider on our page but we want to use custom control buttons that we created to match our page layout. We turned the previous, next and paging controls off from the advanced tab. And we also created two simple anchor buttons that will change the slides, when clicked. Select the previous slide button (1) and from the behaviors panel, click add behavior button (2).

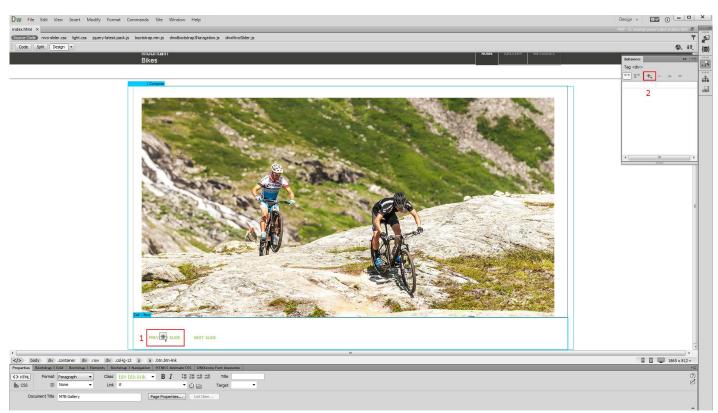

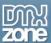

2. From the DMXzone menu (1) select control DMXzone Nivo Slider 3 (2) options.

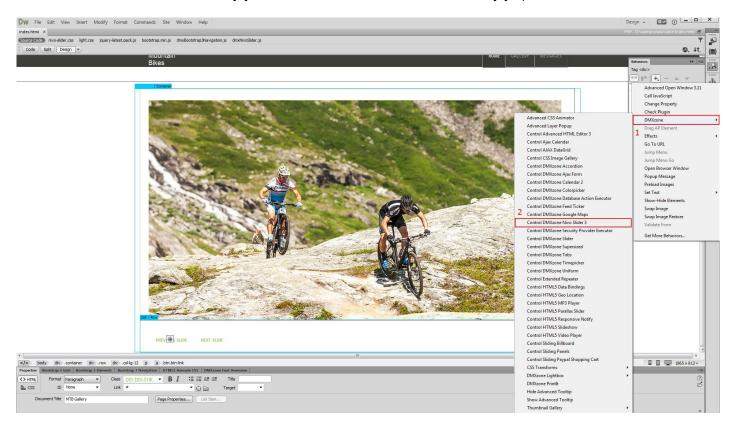

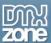

3. Open the action menu and select **previous (1)** as this is our previous slide button. When you're done, **apply the behavior (2)**.

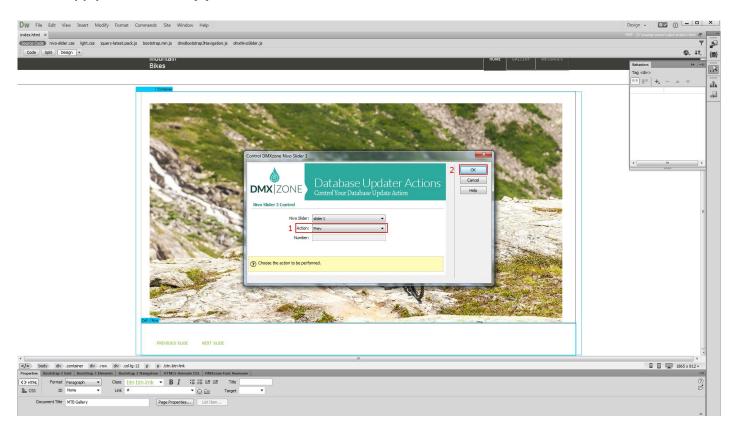

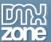

4. Make sure that it is applied **on click**. We do the same with our next slide button this time we select the **next action**.

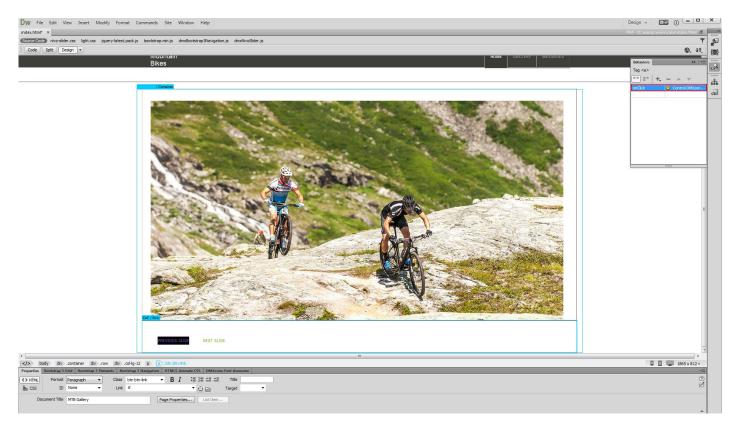

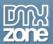

5. Now you can save your work and preview the results in the browser.

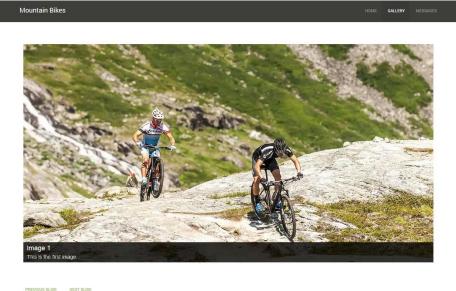

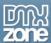

# Advanced: DMXzone Nivo Slider from Dynamic Image Source

In this tutorial we will show you how to create a fully responsive image slider that uses dynamic database source for its images.

\*You can also check out the video.

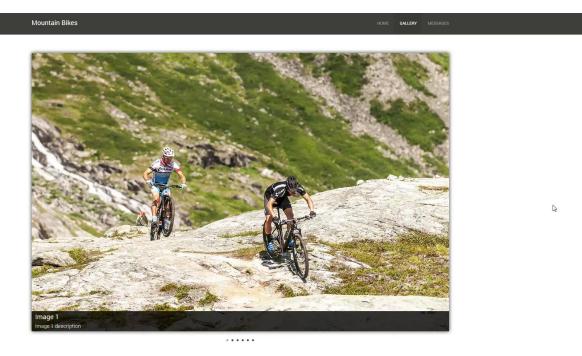

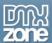

### How to do it

We created a data source, using <u>HTML5 Data Bindings</u>. In the database we stored the path, title, description and link for each of our images. Let's add **DMXzone Nivo Slider 3 (2)** from the **insert panel (1)**.

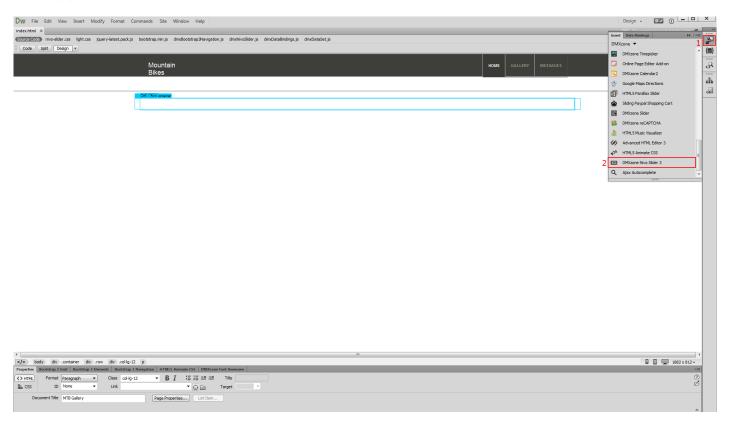

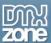

2. Select **dynamic source** radio button (1) and select your **data source** from the data source menu (2). Now, we select the repeating element of our data source. Click the **HTML5 Data Bindings value icon** (3).

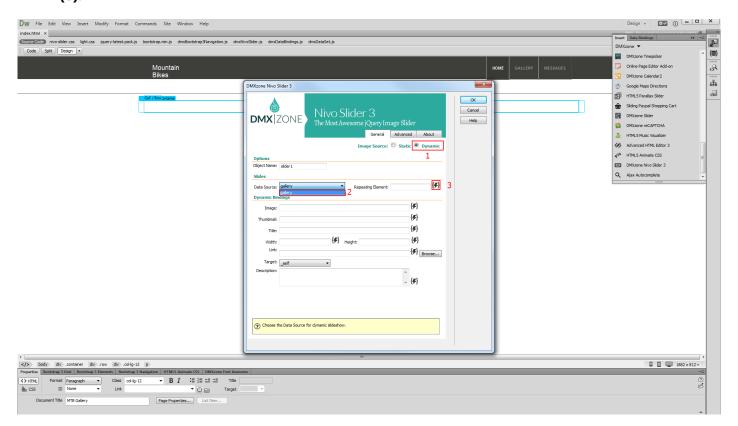

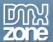

3. Expand the **data source tree (1)** and select the **repeating element** of your data source **(2)**. The repeating element is wrapped in square brackets. When you're done, click OK.

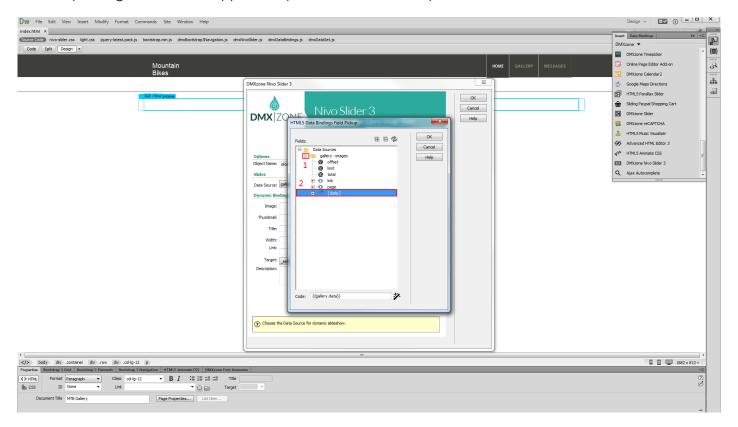

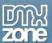

4. Now let's select the data element that stores the paths of our images. Click the **HTML5 Data Bindings** value icon.

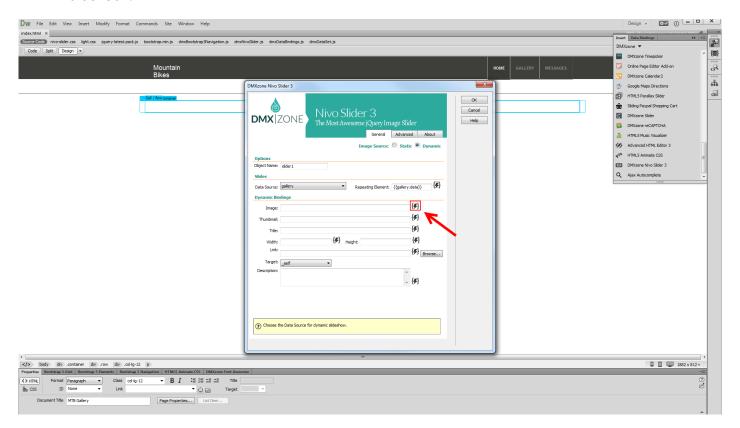

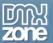

5. In our data source it is called: path. Select it (1) and click the OK button (2).

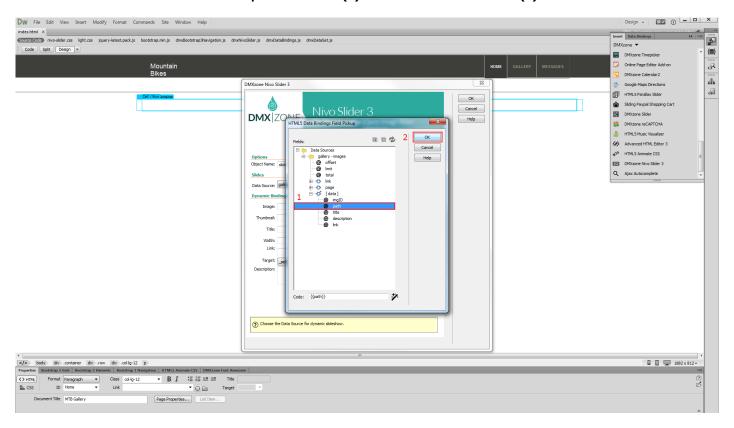

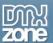

6. We do the same with the rest of the fields that we need to use.

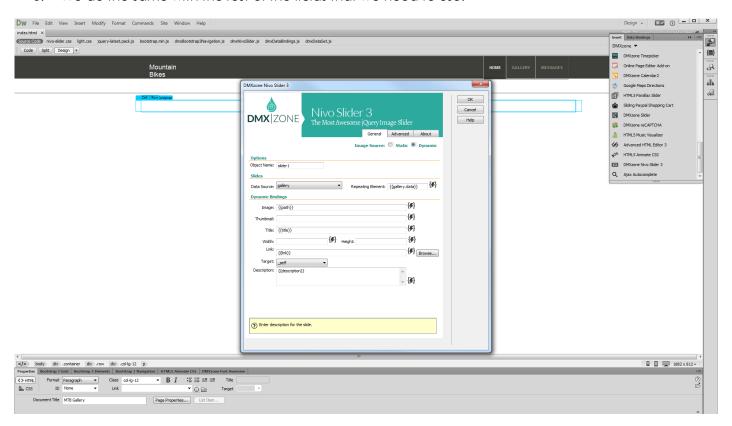

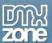

7. Set up the appearance and transitions of the slider in the advanced tab and click OK.

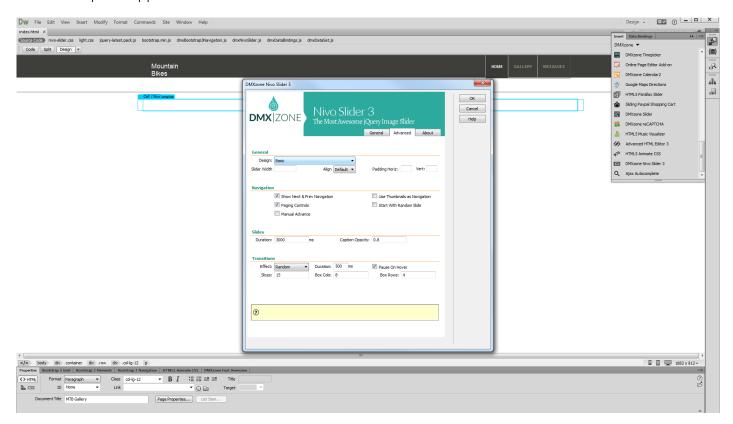

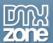

8. Let's preview the result.

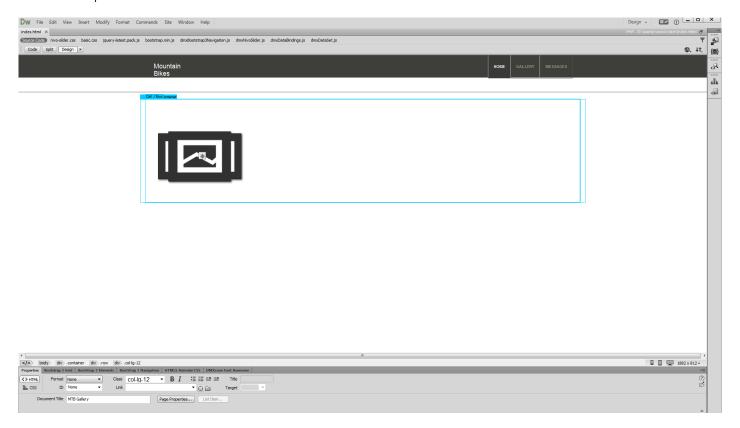

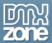

# Video: Creating a Responsive Nivo Slider

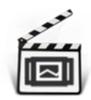

With this <u>movie</u> we will show you how to add a responsive image slider to your page using <u>DMXzone Nivo Slider 3</u>.

### Video: Using DMXzone Nivo Slider 3 Behaviors

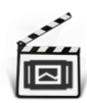

With this <u>movie</u> we will show you how to use the slides behaviors built into <u>DMXzone Nivo</u> <u>Slider 3</u>.

### Video: Custom Controls for DMXzone Nivo Slider 3

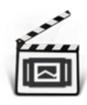

With this **movie** we will show you how to create custom controls for **DMXzone Nivo Slider 3**.

# Video: DMXzone Nivo Slider from Dynamic Image Source

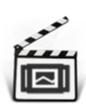

With this **movie** we will show you how to create a fully responsive image slider that uses dynamic database source for its images.